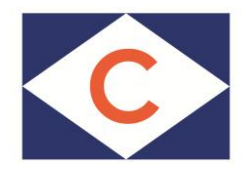

## CLdN ro-ro SA Cobelfret Ferries NV

## **Online pre-payment procedure**

Below you find the procedure to pay your shipments that require pre-payment.

You should have received an e-mail with a personal link to the online payment page, where you can select and pay for your shipments (with a credit card).

Please note that all screen shots are subject to change.

Example of an e-mail to inform you about the bookings on pre-paid hold:

One or more of your bookings are placed on prepaid-hold. Please click following link to access the overview of this/these booking(s). This overview also offers the possibility to pay one or more booking(s) via creditcard.

Best regards, Cobelfret Ferries N.V.

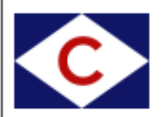

This is an automatically generated message. Please do not reply.

## **How to make an online payment?**

1.Click on the link in the e-mail to go to the online payment page.

On the 'Bookings Requiring Pre-Payment' page all shipments that still need to be paid before shipment are listed.

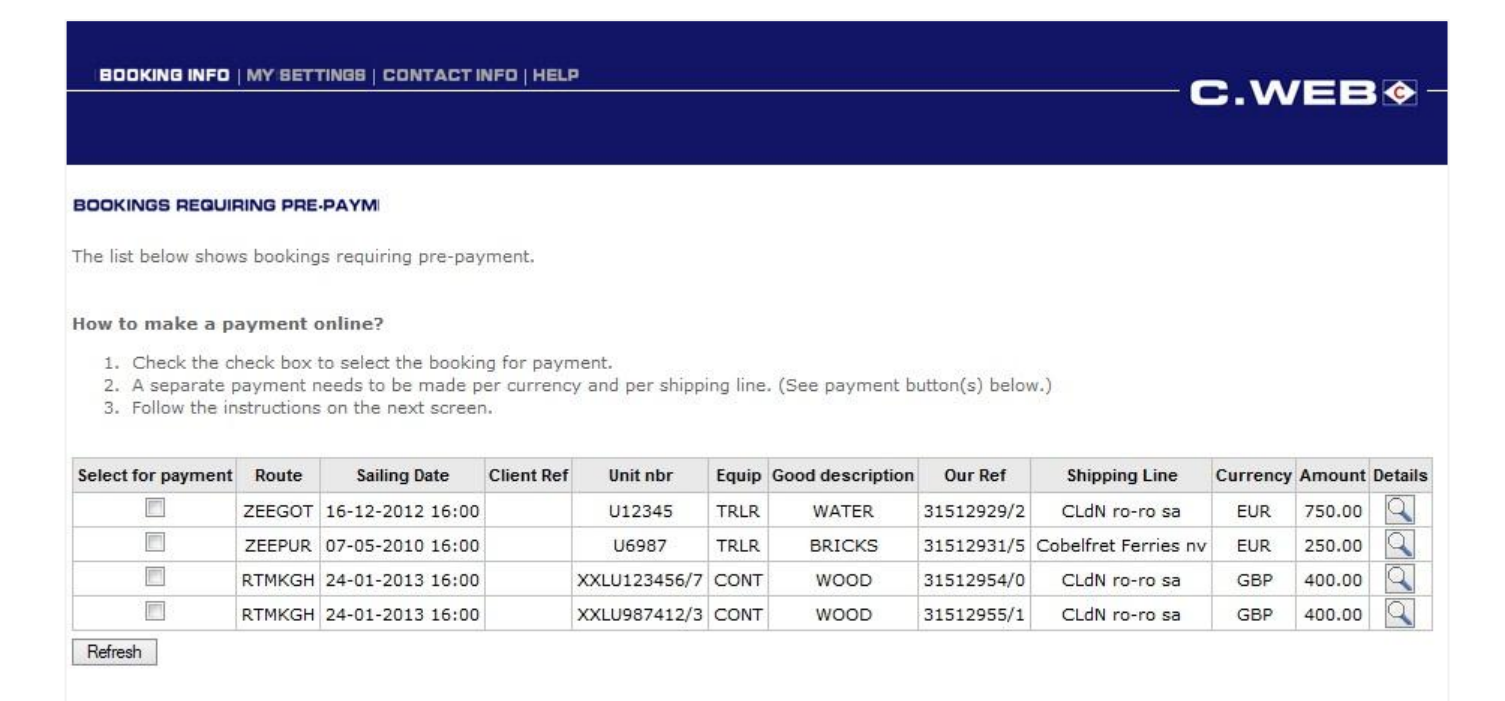

- 2. Mark the shipments you want to pay (release for shipment).
- 3. Click 'Proceed to secure payment site' to complete your payment (see below).

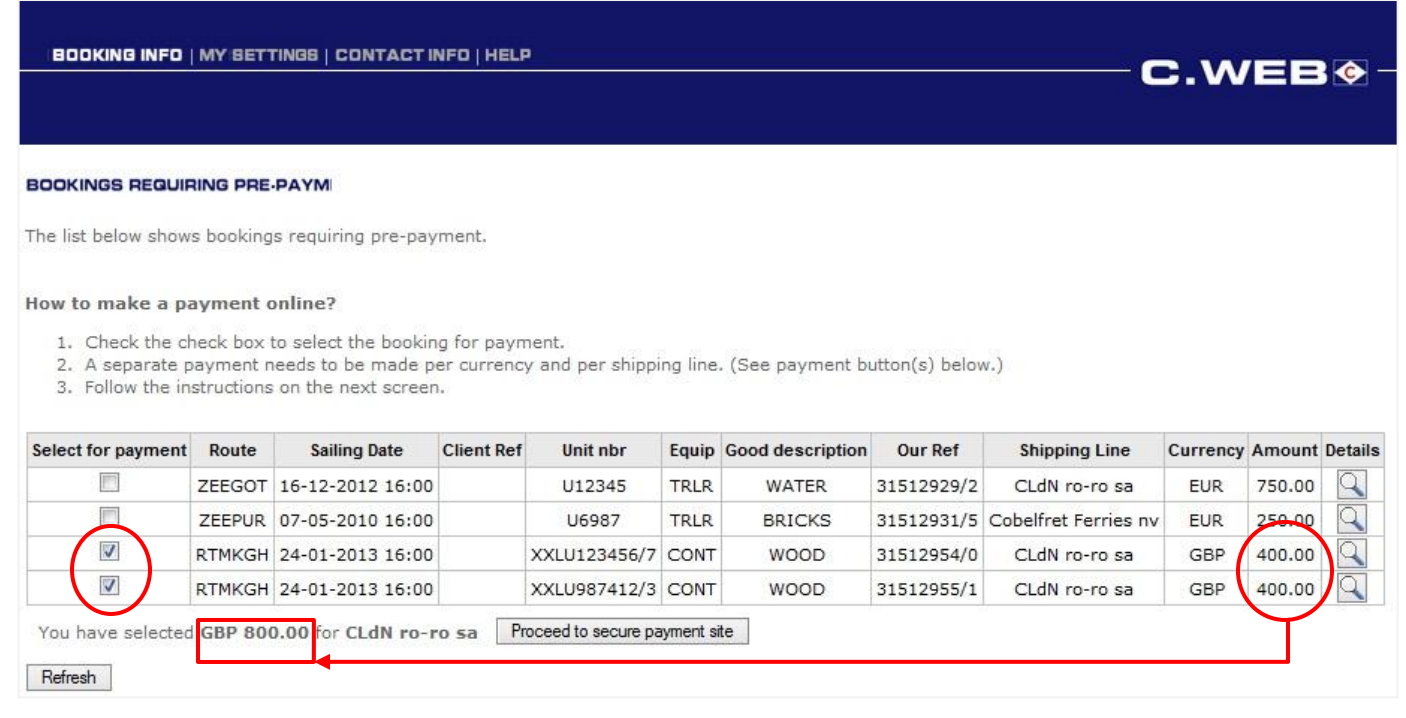

4. Select the payment mode and click 'next'.

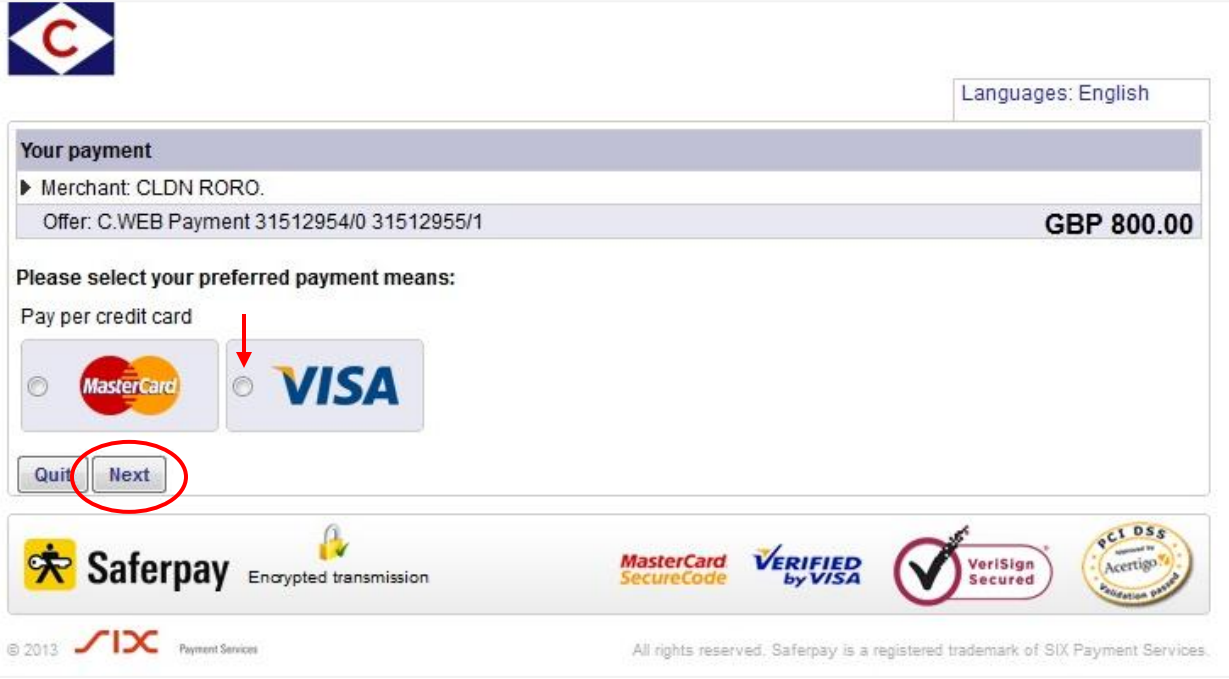

5. Enter the required card data and click 'Pay'.

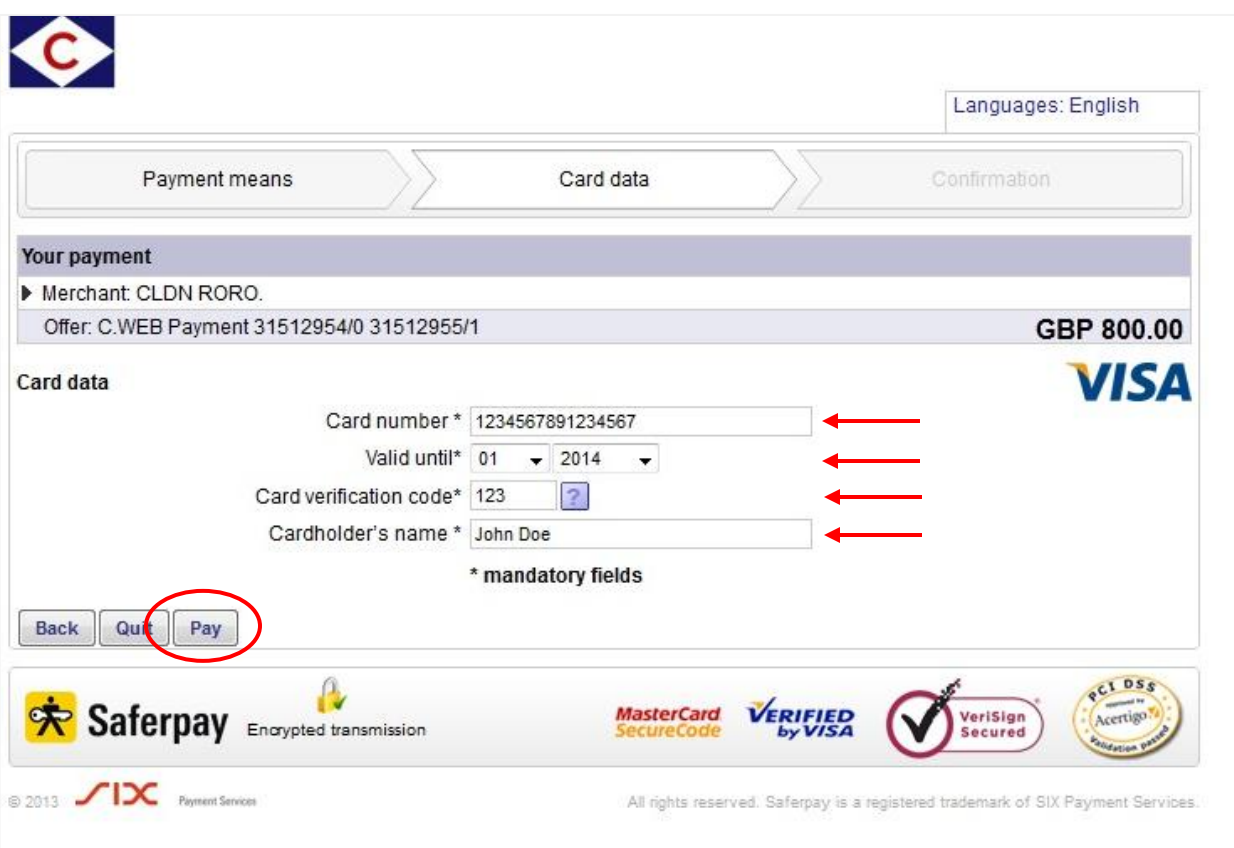

## **You receive a confirmation of your payment from 'Saferpay'.**

6. If you want, you can enter your email address click 'Send' to receive a copy of the confirmation. Click 'Close' to go back to the Bookings Requiring Pre-Payment' page.

![](_page_3_Picture_49.jpeg)

7. In this screen you get a confirmation from the Shipping Line.

![](_page_3_Picture_50.jpeg)

For the shipments that have been paid the 'prepaid hold' is released. These shipments disappear from the list. You can continue with the payment of possible other shipments requiring pre-payment.